Absatzeinzüge (KTV)

# Absatzeinzüge (KTV)

### [Hauptseite](https://onlinehilfen.ra-micro.de/index.php/Hauptseite) > [Schriftverkehr](https://onlinehilfen.ra-micro.de/index.php/Kategorie:Schriftverkehr) > [KTV](https://onlinehilfen.ra-micro.de/index.php/KTV) > [Absatzeinzüge \(KTV\)](https://onlinehilfen.ra-micro.de)

#### **Inhaltsverzeichnis**

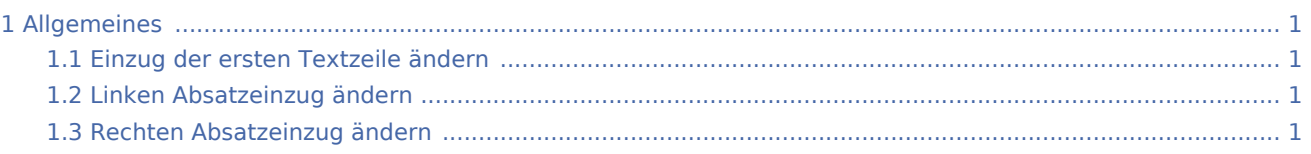

# <span id="page-0-0"></span>Allgemeines

Absatzformate, wie Einzüge, sind absatzbezogen. D. h., es wird nur der [Absatz formatiert,](https://onlinehilfen.ra-micro.de/index.php/Absatz_formatieren_(KTV)#Allgemeines) in dem sich der Cursor befindet. Wurden zuvor, z. B. mit der Maus, größere Textpassagen markiert, werden die erfassten Absätze formatiert. Also auch Zeilen außerhalb der Markierung, wenn sie zu dem markierten Absatz zählen.

### <span id="page-0-1"></span>Einzug der ersten Textzeile ändern

- Klicken Sie im [Zeilenlineal](https://onlinehilfen.ra-micro.de/index.php/Lineal_(KTV)) die obere Einzugmarke hit der Maus an und halten Sie die Maustaste gedrückt.
- Verschieben Sie die Einzugmarke bei gedrückter linker Maustaste an die gewünschte Position. Während der Verschiebung wird die jeweils aktuelle Position in Bezug auf den linken Absatzeinzug am linken oberen Rand des Zeilenlineals in Zentimetern (cm) dargestellt. Die Verschiebung wird außerdem durch eine senkrechte blaue Linie im Texteingabefenster angezeigt.

# <span id="page-0-2"></span>Linken Absatzeinzug ändern

- Klicken Sie im [Zeilenlineal](https://onlinehilfen.ra-micro.de/index.php/Lineal_(KTV)) die untere Einzugmarke nit der Maus an und halten Sie die Maustaste gedrückt.
- Verschieben Sie die Einzugmarke bei gedrückter linker Maustaste an die gewünschte Position. Während der Verschiebung wird die jeweils aktuelle Position in Bezug auf den linken Seitenrand in Zentimetern dargestellt. Die Verschiebung wird außerdem durch eine senkrechte blaue Linie im Texteingabefenster angezeigt.

Die Absatzänderung gilt immer nur für denjenigen Absatz, in dem sich der Cursor befindet. Das Absatzende ist bei eingeschalteter [Sonderzeichenansicht](https://onlinehilfen.ra-micro.de/index.php/KTV#Ansicht_Sonderzeichen_.28Strg.2BUmschalt.2B.2A.29) durch das Sonderzeichen ¶ gekennzeichnet.

# <span id="page-0-3"></span>Rechten Absatzeinzug ändern

- Klicken Sie im [Zeilenlineal](https://onlinehilfen.ra-micro.de/index.php/Lineal_(KTV)) die rechte Einzugmarke < mit der Maus an und halten Sie die Maustaste gedrückt.
- Verschieben Sie die Einzugmarke bei gedrückter linker Maustaste an die gewünschte Position. Während der Verschiebung wird die jeweils aktuelle Position in Bezug auf den rechten Absatzeinzug am linken oberen Rand des Zeilenlineals in Zentimetern (cm) dargestellt. Die Verschiebung wird außerdem durch eine senkrechte blaue Linie im Texteingabefenster angezeigt.

Absatzeinzüge (KTV)